# **如何给买家发小纸条**

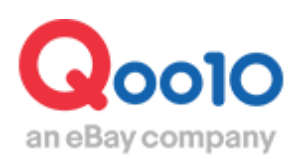

Update 2022-04

# **目录**

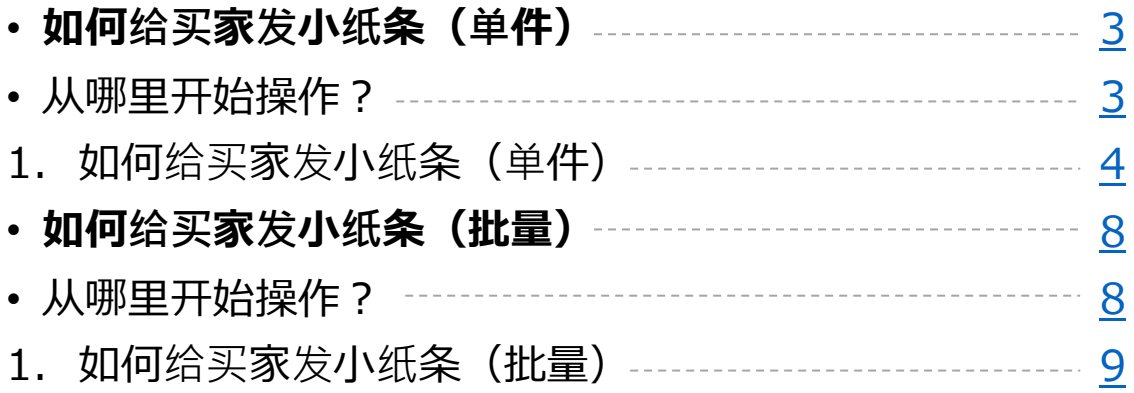

# <span id="page-2-0"></span>**如何给买家发小纸条(单件)**

・从J・QSM后台可以通过发小纸条来联系买家。

・批量发送小纸条的操作方法, 请参考⇒<u>点这里</u> 。

如何设置?

登录J・QSM后台 <https://qsm.qoo10.jp/GMKT.INC.GSM.Web/Login.aspx>

# **留言/其他>留言管理/其他**

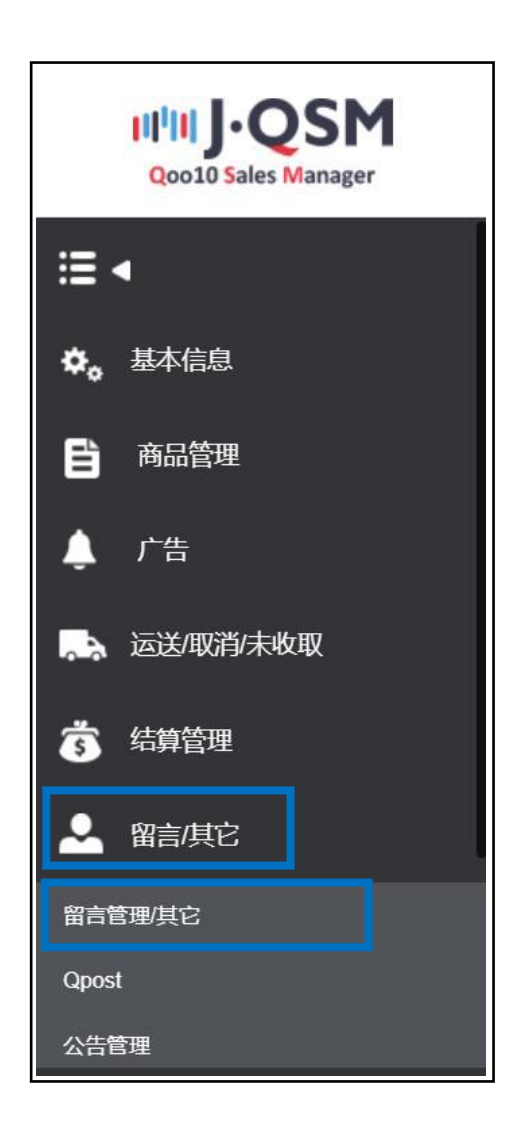

<span id="page-3-0"></span>·通过查询订单号码,可以从QSM后台给买家发送小纸条。

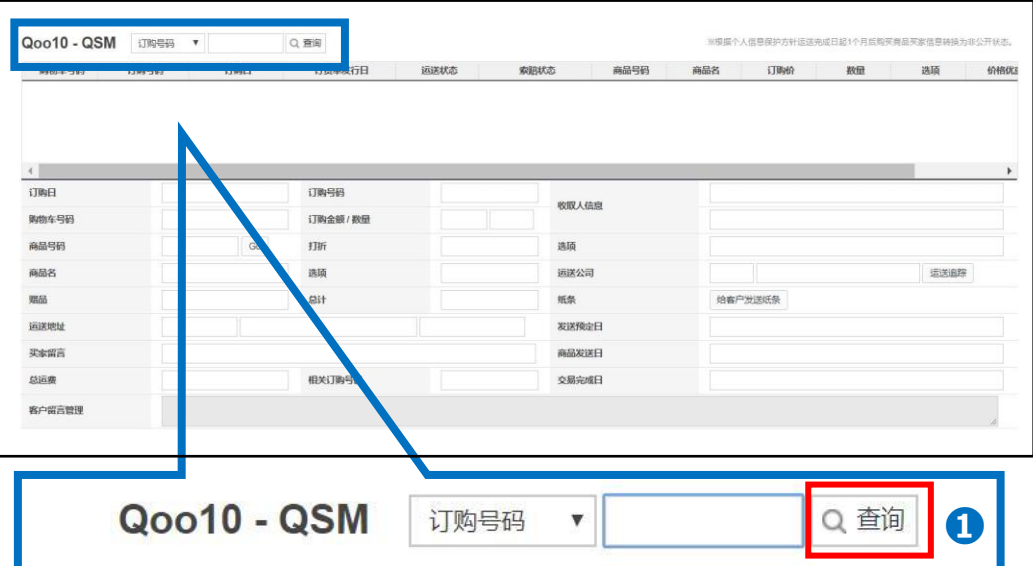

**1** 咨询管理页面的下方【Qoo10-QSM】选项卡,填入 订单号码,点击【查询 】按钮

※<mark>未付款的订单</mark>这个界面无法进行查询, 操作方法请参考⇒<u>点这里</u> 。

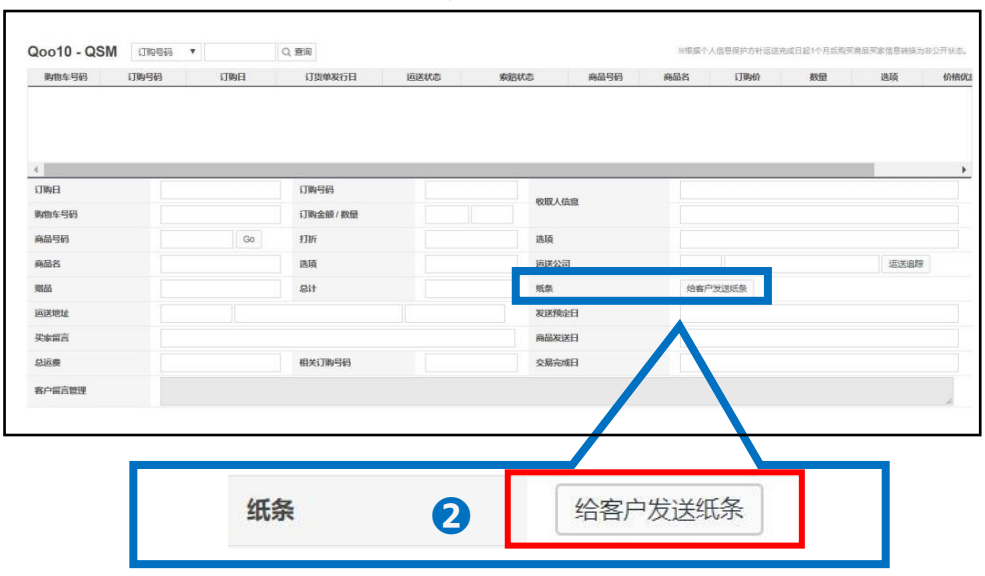

**❷** 查询结果中会显示订单信息,在下图中点击【给客户发纸条】按钮

#### **❸** 自动弹出下图的窗口,填写对应的内容。

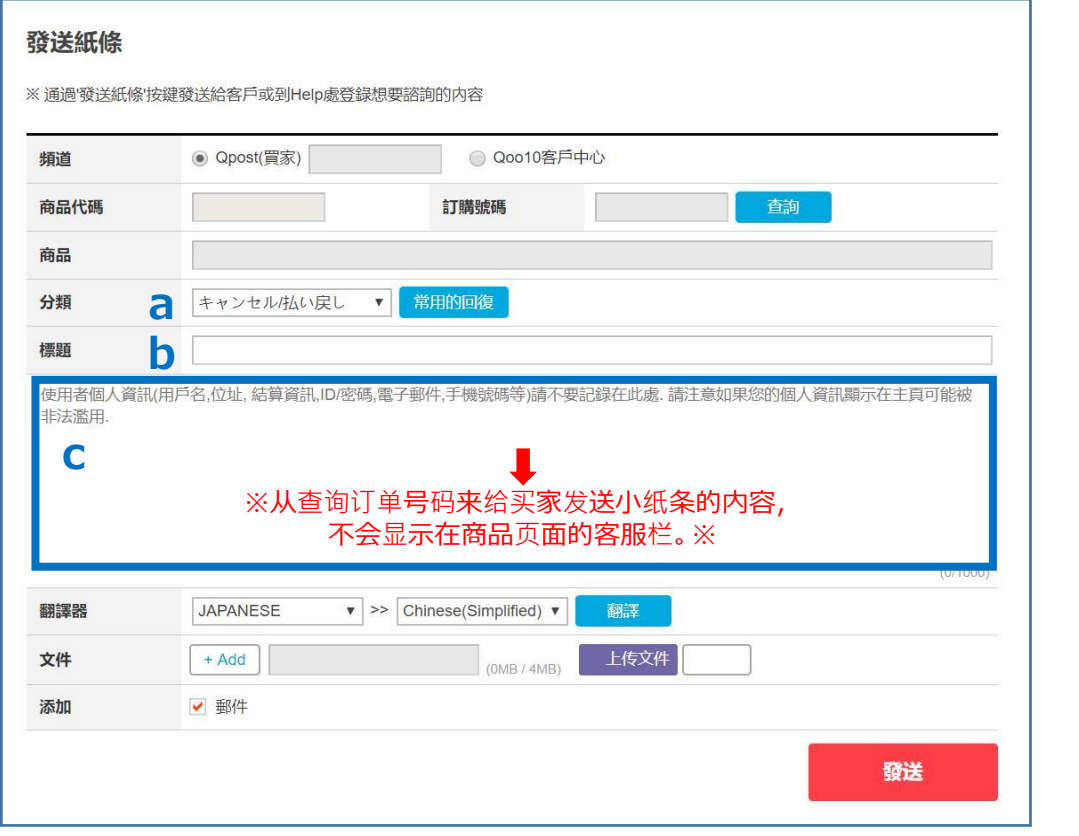

**a.分类**…选择将要发送的小纸条的分类。

从下拉菜单中进行选择。

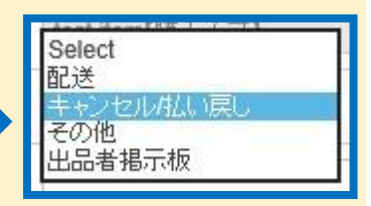

**b.标题**…填写标题。

**c.正文**…填写正文。正文中自动填充的参考样本,单击即可删除。删除后即可填写。

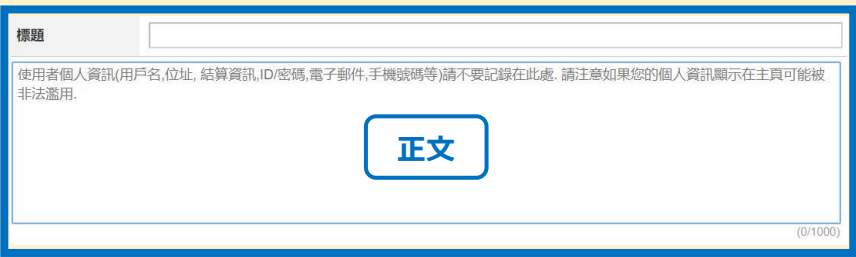

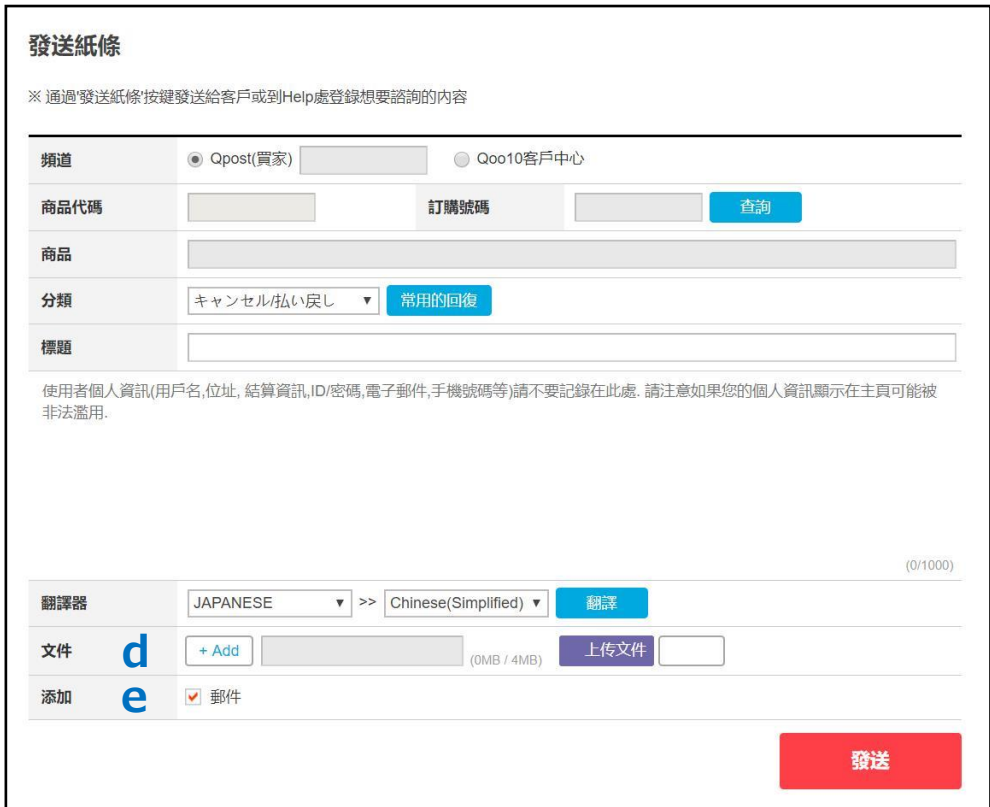

**d.文件**…可在此处添加图片和文件。 点击【+Add】按钮,可增加需要添加的项目。 点击【上传文件】按钮,可选择需要上传的文件。

**e.添加…**系统自动默认为:☑ 「邮件」 会同时给买家的Qpost和登录的邮箱地址发送小纸条。

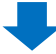

## 1. 如何给买家发小纸条(单件)

#### **➍** 填写完后,点击【发送】按钮

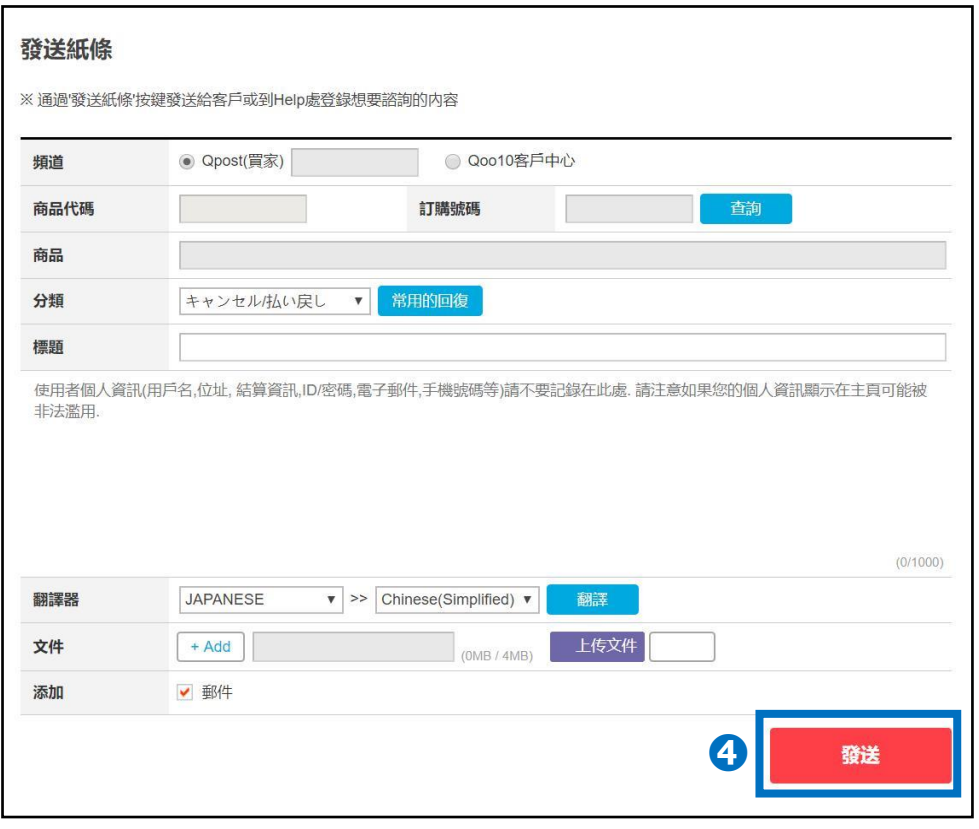

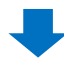

**❺** 弹出下图,显示小纸条已发送成功。

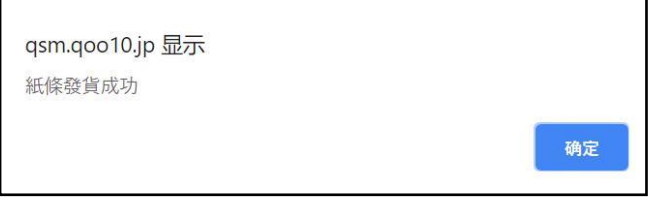

# <span id="page-7-0"></span>**如何给买家发小纸条(批量)**

·通过J·QSM后台,可以批量给不同的买家发送小纸条。

## 如何设置?

登录J・QSM后台 <https://qsm.qoo10.jp/GMKT.INC.GSM.Web/Login.aspx>

# **运送/取消/未收取>运送管理**

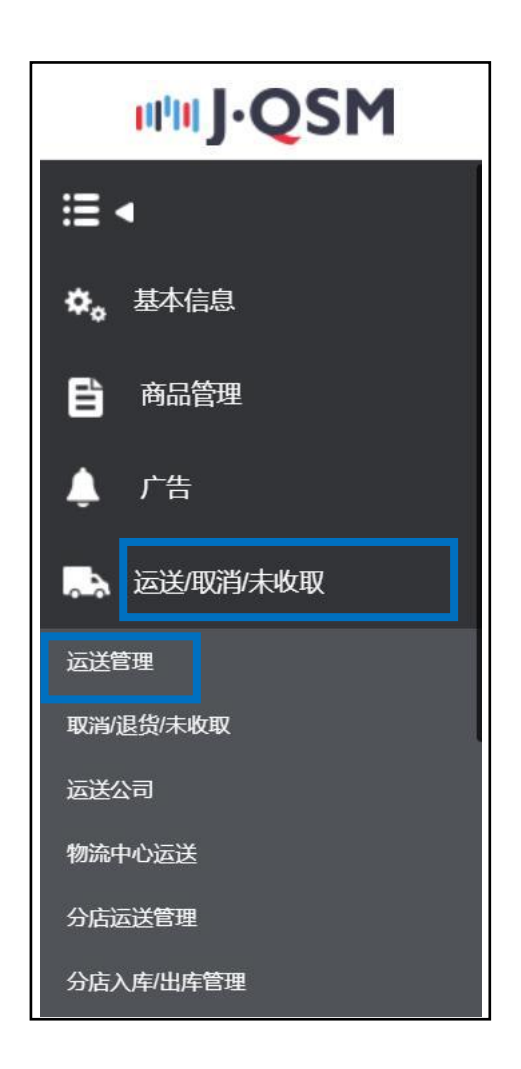

### <span id="page-8-0"></span>1. 如何给买家发小纸条(批量)

·给购买了同一种商品等特定条件的买家, 统一发送小纸条时, 可参考下述操作方法 来处理。

#### 事例1.

如遇发货预订日无法按时发货,想批量给【买家已付款】状态的买家发送小纸条。

#### 事例2.

**❶**

如遇A商品缺货,暂时无法发货时,想给订购该商品的买家批量发送申请取消的小纸 条。

etc.

#### **1 将需要发送小纸条的订单前打上**Ø

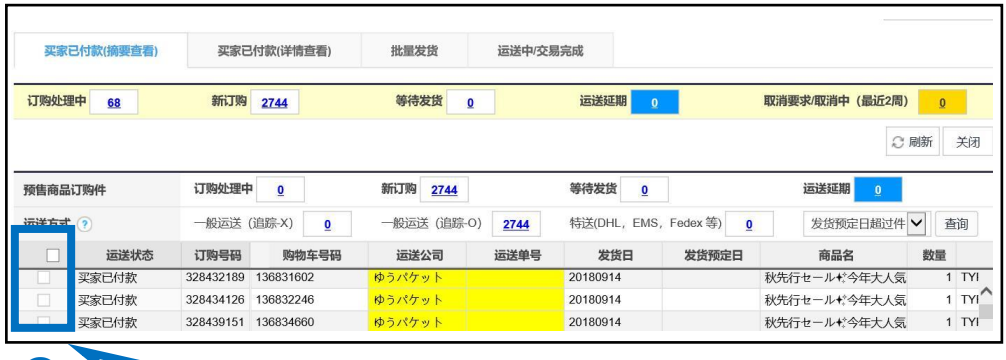

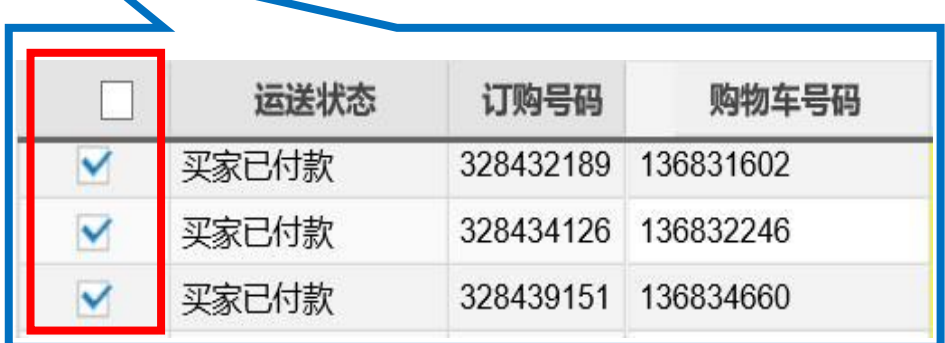

※运送管理菜单中,搜索订单号码和商品代码等,想搜索特定条件的订单时, 可参考 **如何查看[订单详](http://doc.image-qoo10.jp/sqm/JP/guide_jyucyujyoukyonokakunin_CN.pdf)情 P.7** 。

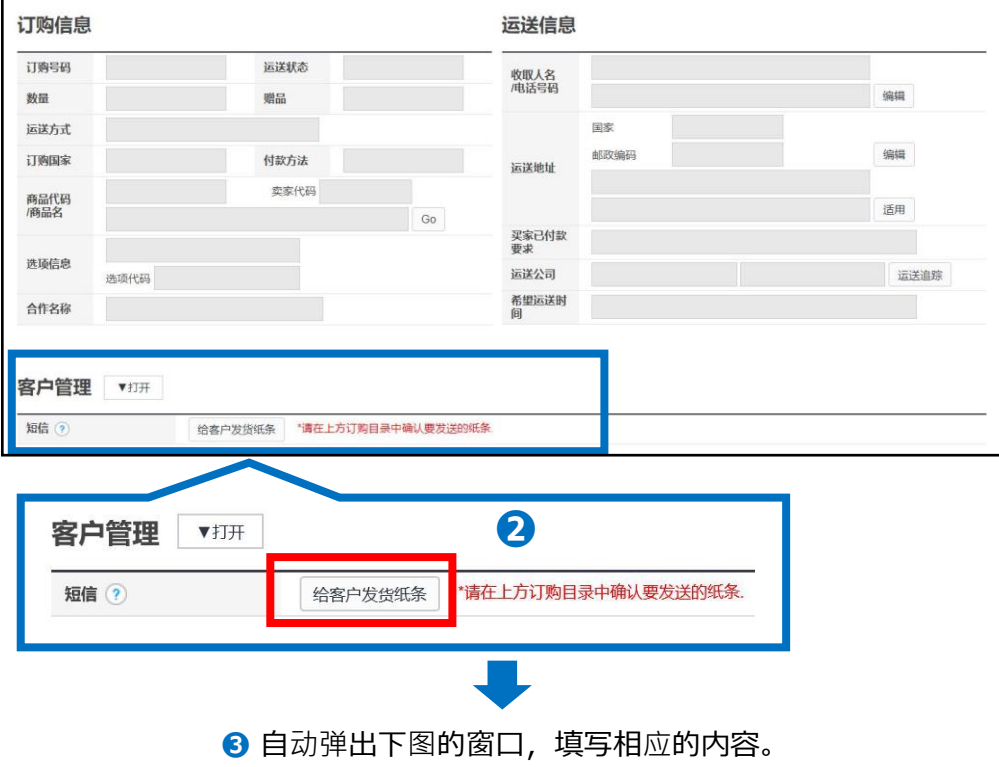

**❷** 滑动至页面的下方,【客户管理】选项卡中点击【给客户发货纸条】

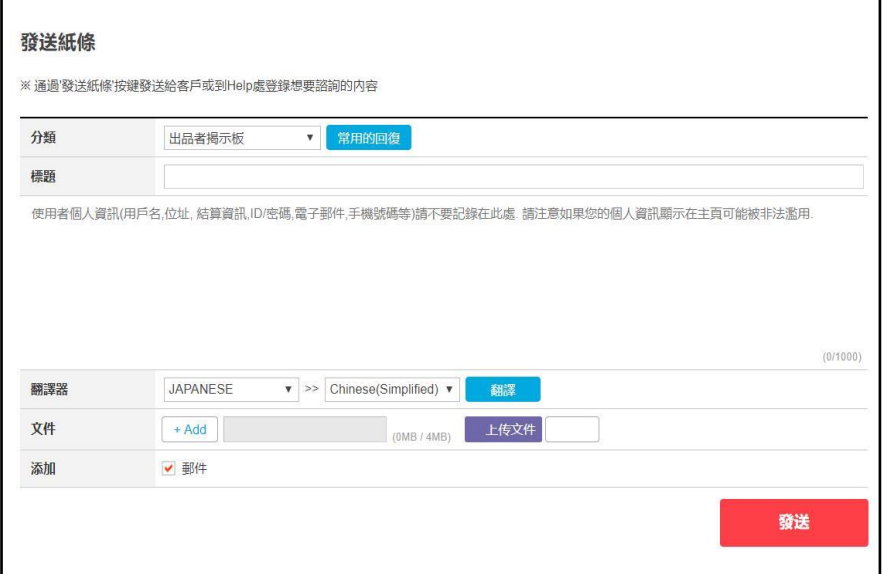

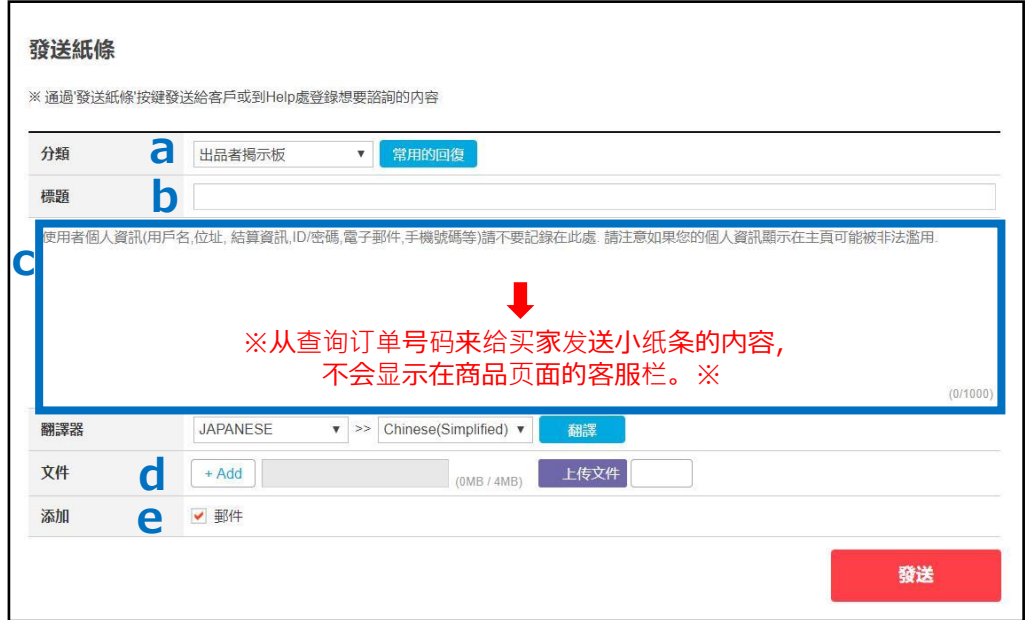

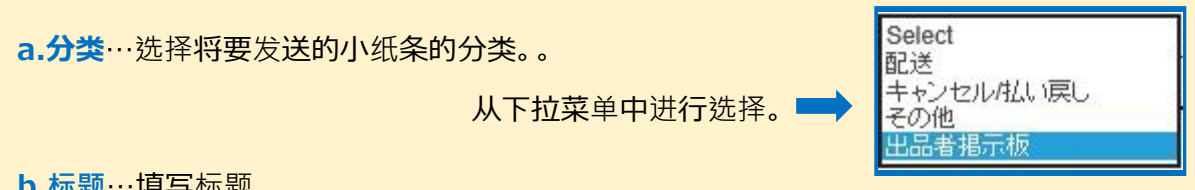

**b.标题**…填写标题。

**c.正文**…填写正文。正文中自动填充的参考样本,单击即可删除。删除后即可填写。

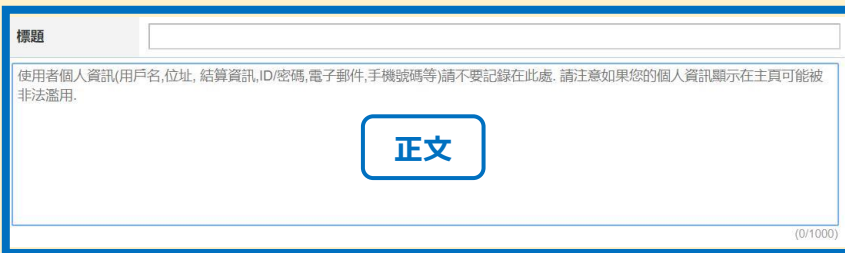

**d.文件**…可在此处添加图片和文件。 点击【+Add】按钮,可增加需要添加的项目。 点击【上传文件】按钮,可选择需要上传的文件。

**e.添加…**系统自动默认为:☑「邮件」 会同时给买家的Qpost和登录的邮箱地址发送小纸条。

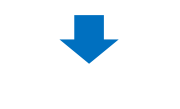

填写完后,点击【发送】按钮

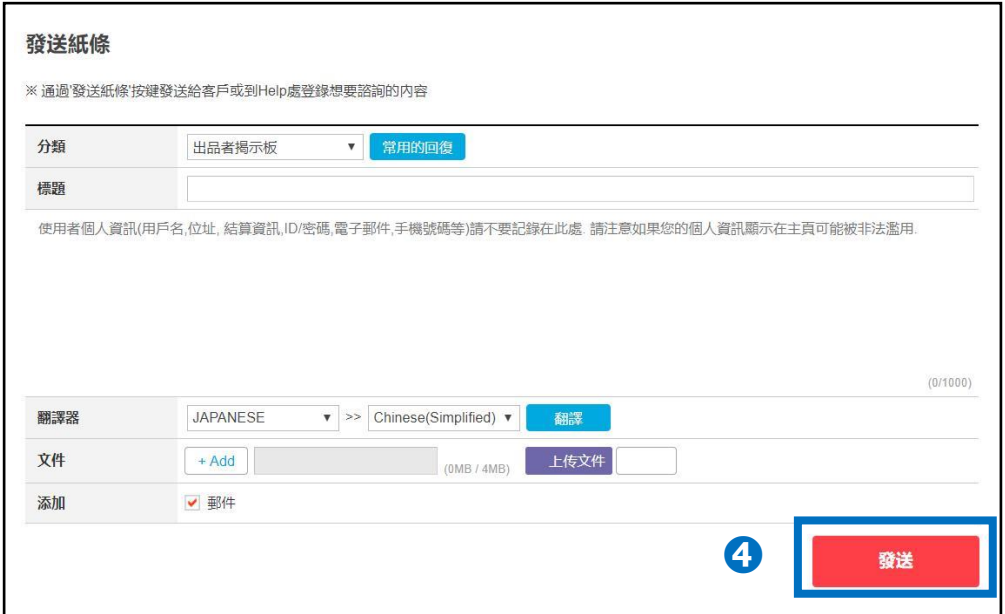

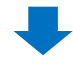

自动弹出下图窗口,点击【OK】按钮

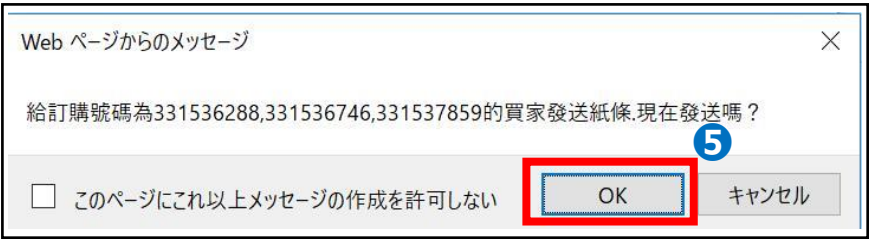

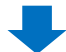

## 1. 如何给买家发小纸条(批量)

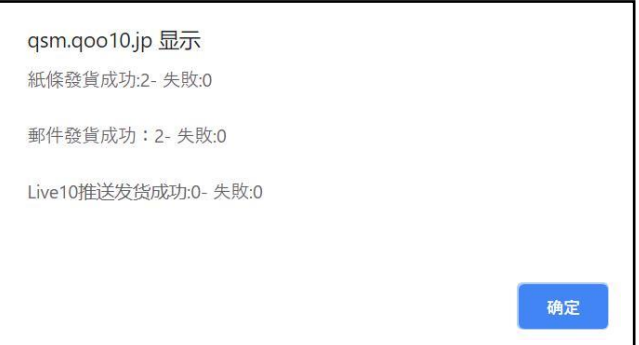

**➏** 显示小纸条已发送完成。

・自动显示发送成功与发送失败的数量。

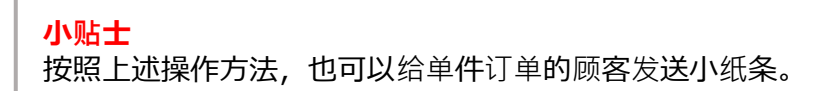

#### **▷需注意**

批量发送小纸条虽然没有数量限制,如果单次发送的件数太多,可能会出现系 统错误的情况。建议将单次发送件数控制在200~500件来处理。

如有其它疑问,请通过下述方式咨询: 向Qoo10[进行咨询](https://qsm.qoo10.jp/GMKT.INC.Gsm.Web/Popup/Callcenter/pop_MessageSend.aspx?page_gubun=NEW&from=EDITINFO)>选择类型:[JQSM操作方法] > [客服咨询・评价]